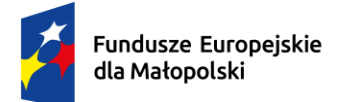

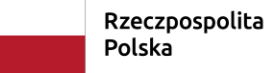

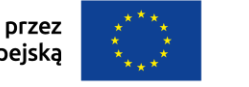

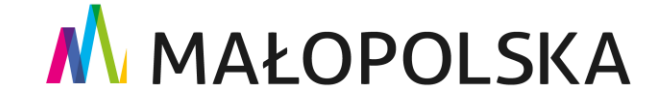

# **INSTRUKCJA TWORZENIA WNIOSKU O UMOWĘ w systemie obsługi bonów rozwojowych**

**Projekt "Tarnowskie Bony Rozwojowe"** 

## **Numer projektu: FEMP.06.06-IP.02-0035/23**

Dokładnie zapoznaj się z wymaganymi informacjami podczas tworzenia Wniosku o umowę.

## **O zakwalifikowaniu się do dofinansowania decyduje złożenie kompletnego i poprawnie wypełnionego wniosku o umowę w terminie przewidzianym dla danego naboru oraz kolejność zgłoszeń.**

Instrukcja przygotowana jest na podstawie przykładowego naboru wniosków. Operator zastrzega sobie możliwość aktualizacji systemu, w takim przypadku przy kolejnych naborach należy postępować analogicznie jak w przedstawionej instrukcji. Dane podawane w instrukcji są danymi przykładowymi, każdorazowo należy wypełniać wniosek zgodnie z zapisami w aktualnym dokumencie rejestrowym oraz zgodnie z prawdą i stanem faktycznym.

Aby przejść do kolejnej karty, naciśnij przycisk Dalej.

Aby wrócić do poprzedniej karty, naciśnij przycisk Wstecz.

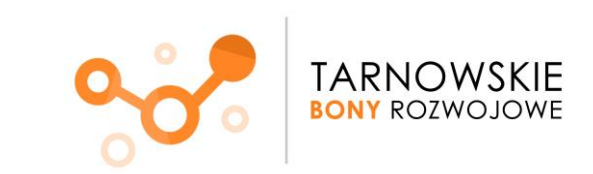

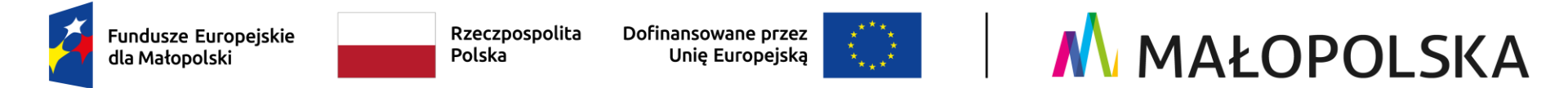

1. Wejdź na stronę Systemu obsługi bonów rozwojowych "Tarnowskie Bony Rozwojowe" pod adresem **www.tarnowskiebony.pl** Uzupełnij NIP i hasło. Naciśnij przycisk **Zaloguj**.

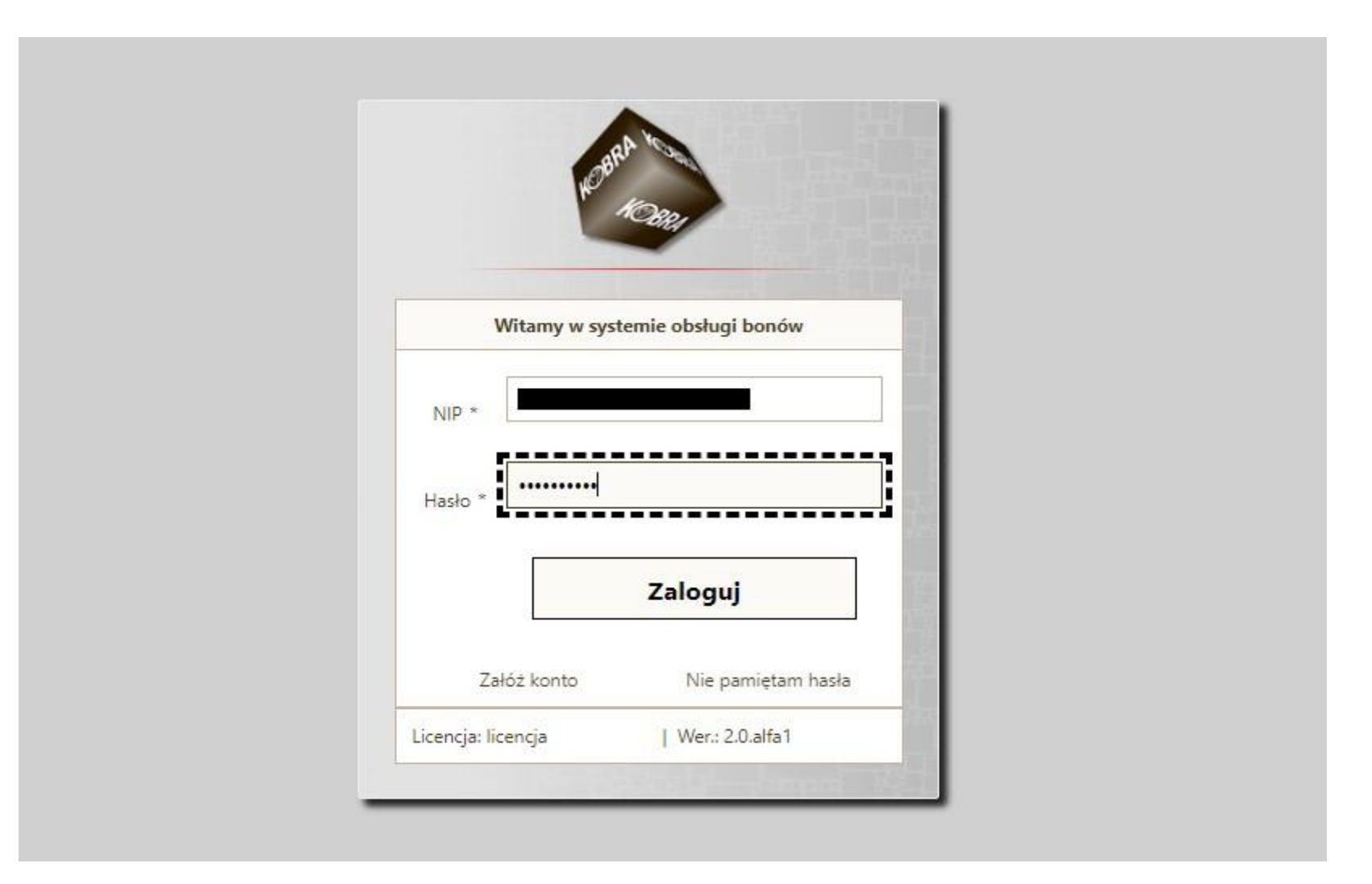

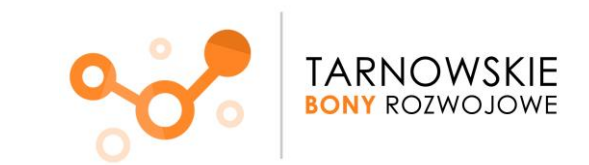

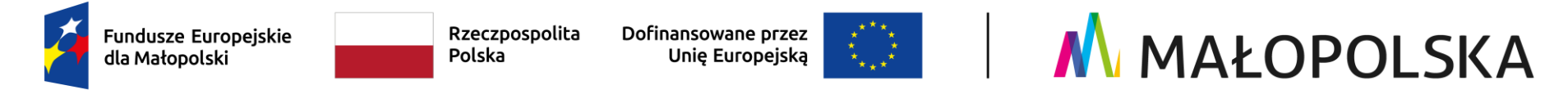

2. W zakładce **Dostępne nabory** znajdziesz informacje o aktualnych naborach.

**Kliknij w tę zakładkę**.

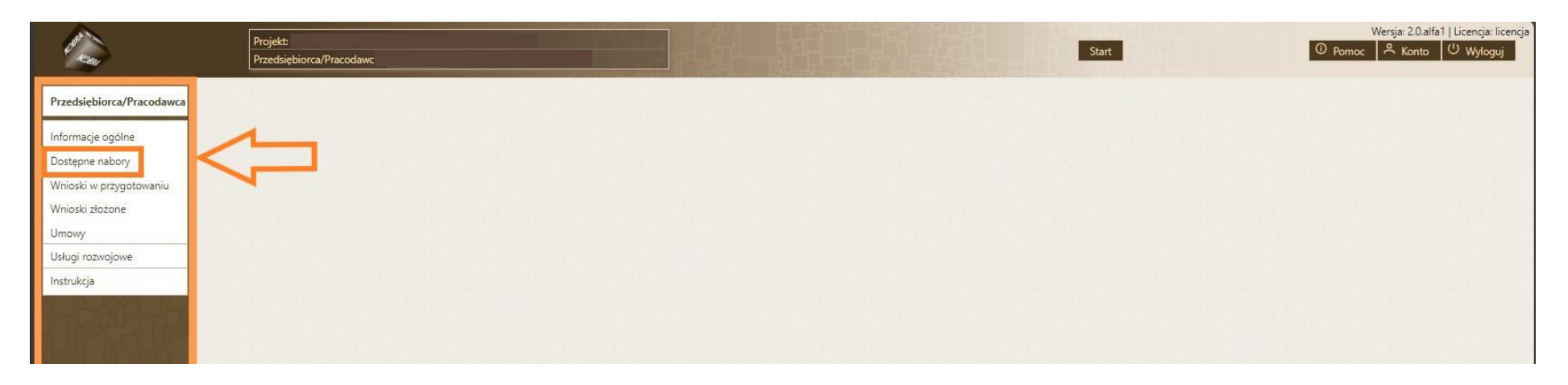

**Nabór aktywny będzie podświetlony. To oznacza, że masz możliwość złożenia wniosku o umowę w tym naborze**

3. W celu utworzenia wniosku o umowę naciśnij przycisk **Przygotuj wniosek.**

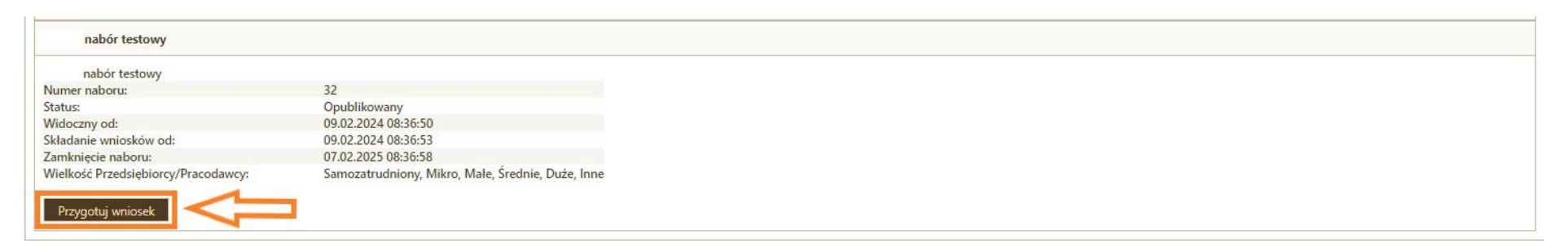

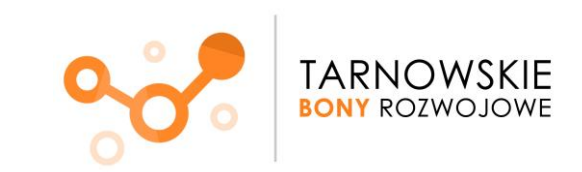

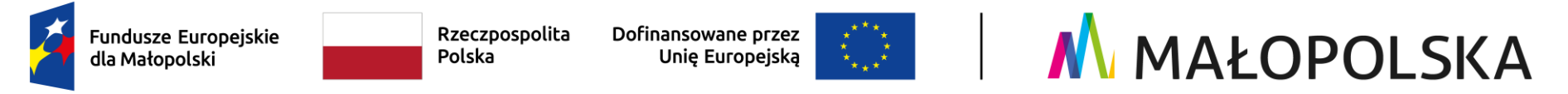

4. Kolejna zakładka to **Dane.** 

## Uzupełnij pola **zgodnie z dokumentami rejestrowymi**

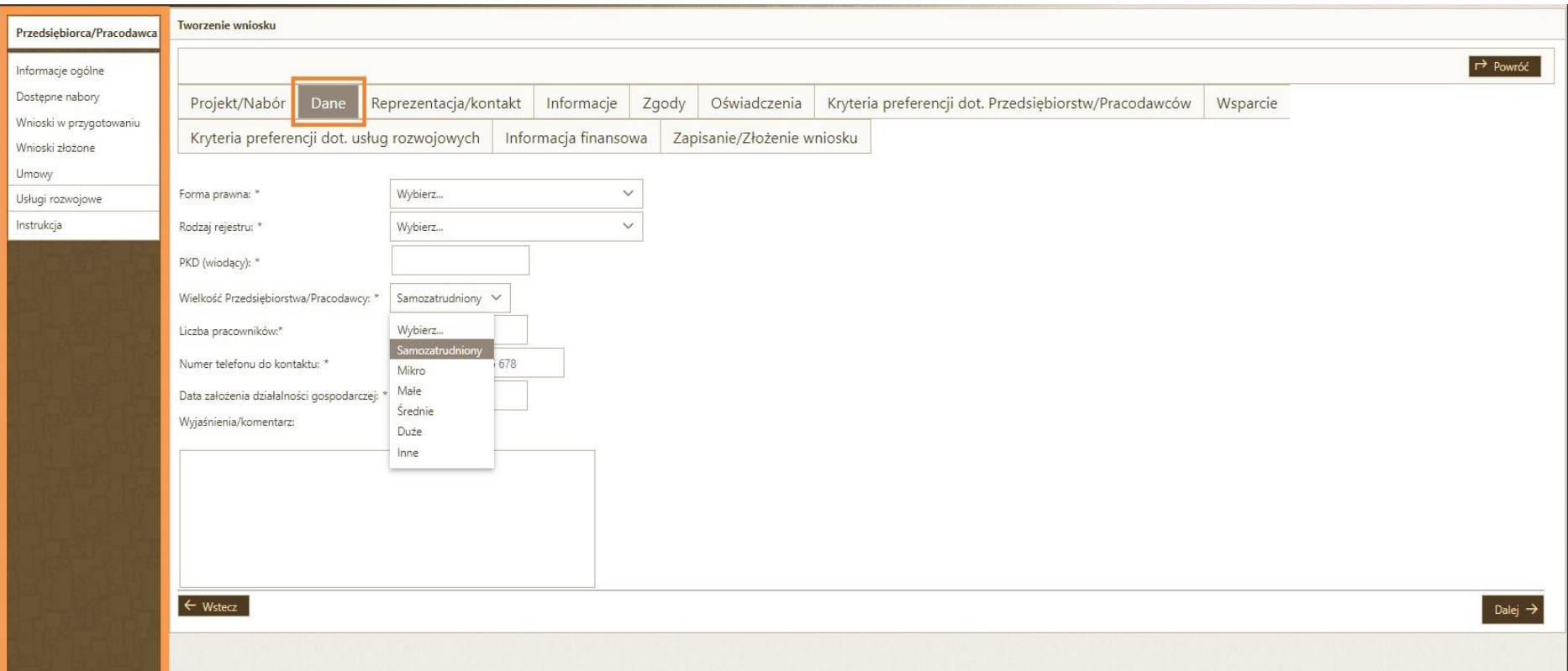

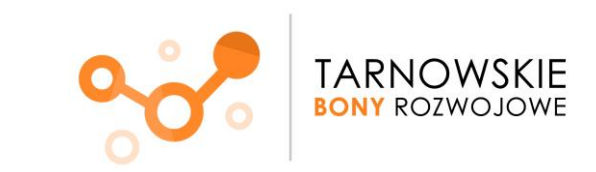

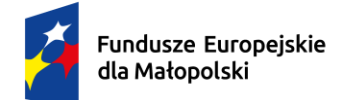

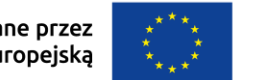

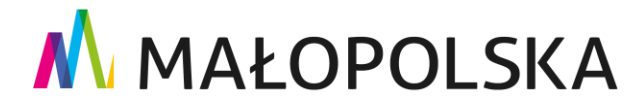

## **Podpowiedzi:**

- FORMA PRAWNA jednoosobowej działalności gospodarczej to "przedsiębiorstwo prywatne osoby fizycznej".
- W przypadku, gdy Wnioskodawca nie zatrudnia pracowników WIELKOŚĆ PRZEDSIEBIORSTWA/PRACODAWCY to "samozatrudniony" a w polu "LICZBA PRACOWNIKÓW" należy wpisać "1".
- PKD wiodące to nic innego jak przeważająca działalność gospodarcza (baza CEIDG) lub przedmiot przeważającej działalności przedsiębiorcy (KRS).
- LICZBA PRACOWNIKÓW to wszyscy pracujący w przedsiębiorstwie (§ 2 ust. 25 Regulaminu), czyli **pracownicy zatrudnieni na umowę o pracę**; osoby wykonujące pracę na podstawie **umowy agencyjnej**, **umowy zlecenia** lub **umowy o dzieło.** W tym ostatnim przypadku wymagane jest dodatkowo posiadanie umowy o pracę z tym pracodawcą. Do liczby pracowników wlicza się również **właściciela pełniącego funkcje kierownicze** oraz **wspólnika, w tym partnera** prowadzącego regularną działalność w przedsiębiorstwie i czerpiącego z niego korzyści finansowe.

**Pamiętaj**, że osoby będące na urlopie wychowawczym, macierzyńskim, praktykanci i studenci na praktykach nie są pracownikami i nie możesz ich ujmować w tym polu!

- NUMER TELEFONU DO KONTAKTU podany numer jest przykładowym, proszę podać kontakt do osoby, która będzie mogła udzielać informacji w zakresie przystąpienia do Projektu
- DATA ZAŁOŻENIA DZIAŁALNOŚĆI GOSPODARCZEJ powinna być zgodna z podaną w dokumencie rejestrowym firmy.
- Pole "wyjaśnienia/komentarz" może pozostać puste. Możesz także zawrzeć tu dodatkowe informacje, które mogą być istotne dla osoby oceniającej wniosek.

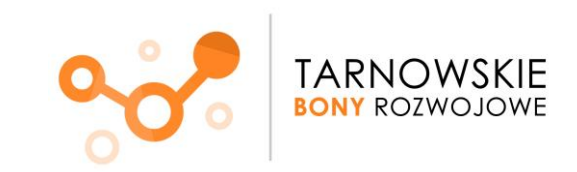

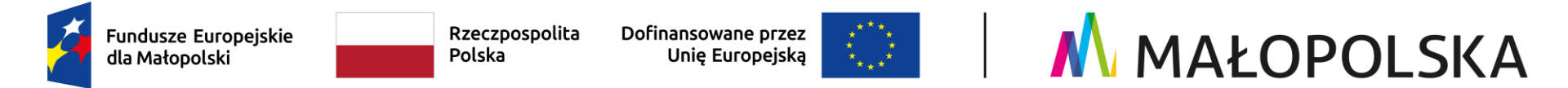

5. Pojawi się zakładka **Reprezentacja/kontakt.**

Dodaj osoby upoważnione do reprezentacji poprzez skorzystanie z funkcji **Dodaj osobę.**

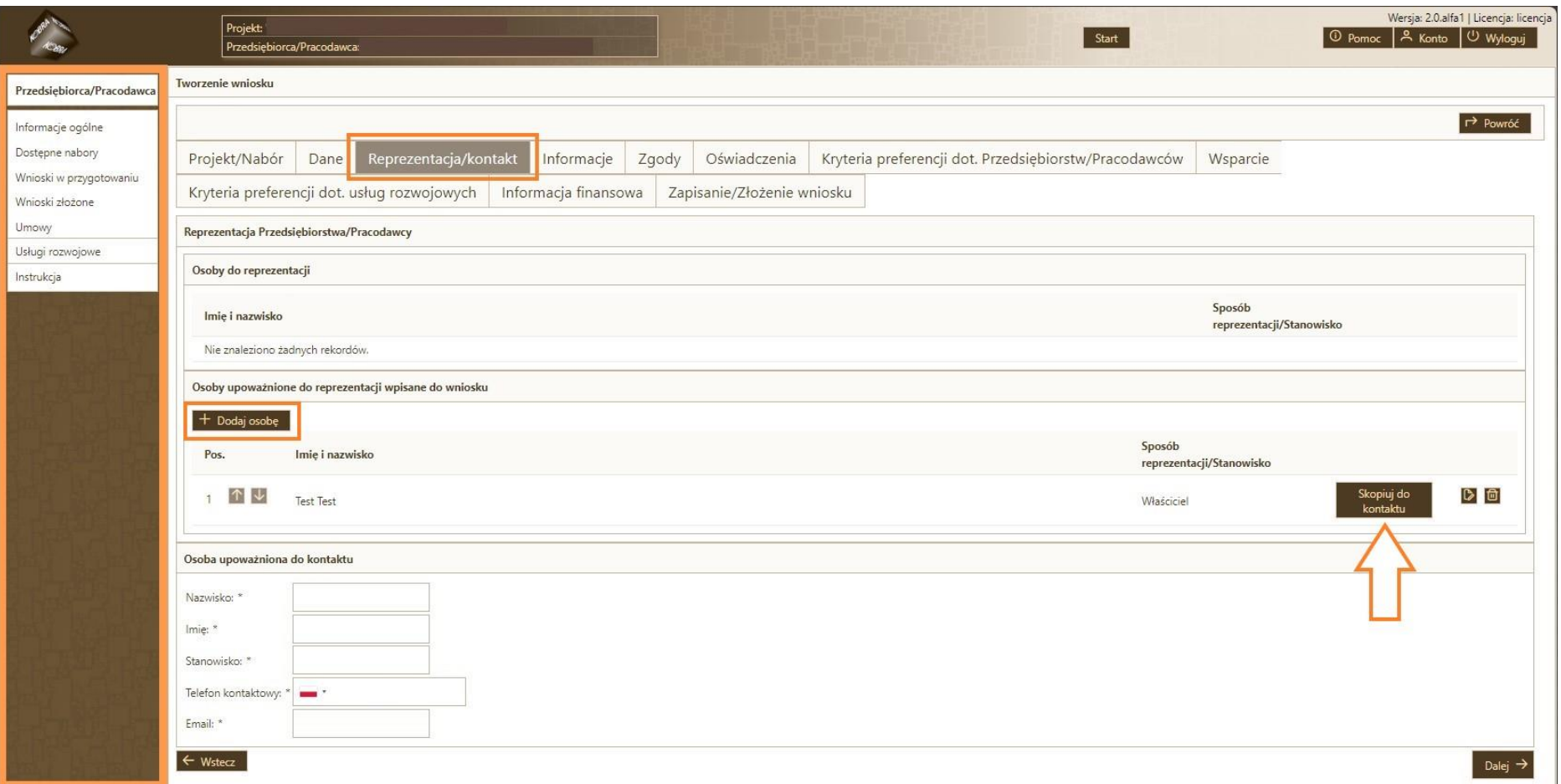

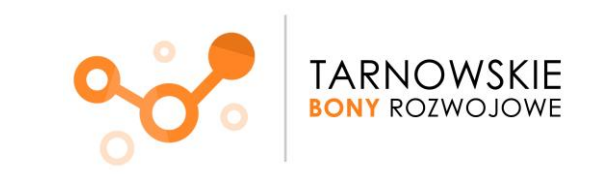

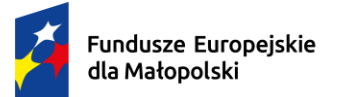

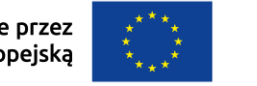

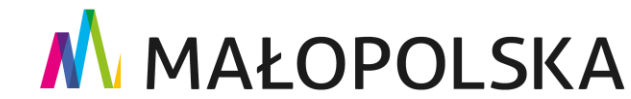

#### **Podpowiedzi:**

- Osoba upoważniona do reprezentacji wpisana do wniosku **to osoba, która będzie podpisywać Umowę** o dofinansowanie.
- Jeśli do podpisania Umowy powinny przystąpić dwie lub więcej osób (zgodnie ze wskazanymi w dokumencie rejestrowym firmy) należy je wszystkie wpisać, klikając każdorazowo ikonke "Dodaj osobe".
- Jeżeli osoba upoważniona do reprezentacji wpisana do wniosku jest również osobą upoważnioną do kontaktu, możesz skorzystać z przycisku **Skopiuj do kontaktu** (część danych zostanie automatycznie przeniesiona).
- Dopuszcza się złożenie wniosku o umowę lub zawarcie umowy wsparcia przez osobę, która nie jest wskazana w dokumencie rejestrowym. W takiej sytuacji konieczne będzie przedstawienie Pełnomocnictwa (wzór to załącznik nr 4 do Umowy) i dokumentu potwierdzającego bycie pracownikiem Wnioskodawcy.

Po uzupełnieniu pól naciśnij przycisk **Dalej**.

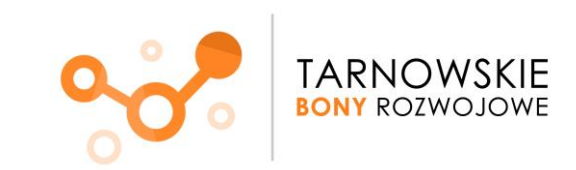

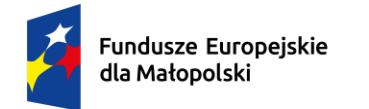

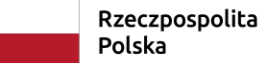

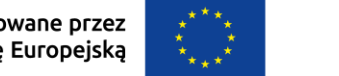

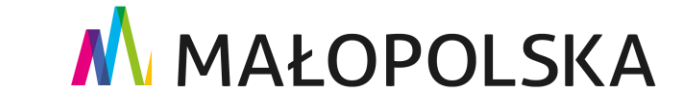

#### 6. Zakładka **Informacje**

Pamiętaj, aby dokładnie zapoznać się ze wszystkimi informacjami w kolejnych krokach składania Wniosku - przedstawione informacje mają kluczowe znaczenie dla zakwalifikowania Podmiotu, który reprezentujesz do projektu oraz ustalenia wysokości dofinansowania, które będziesz mógł otrzymać,

#### a następnie naciśnij przycisk **Dalej.**

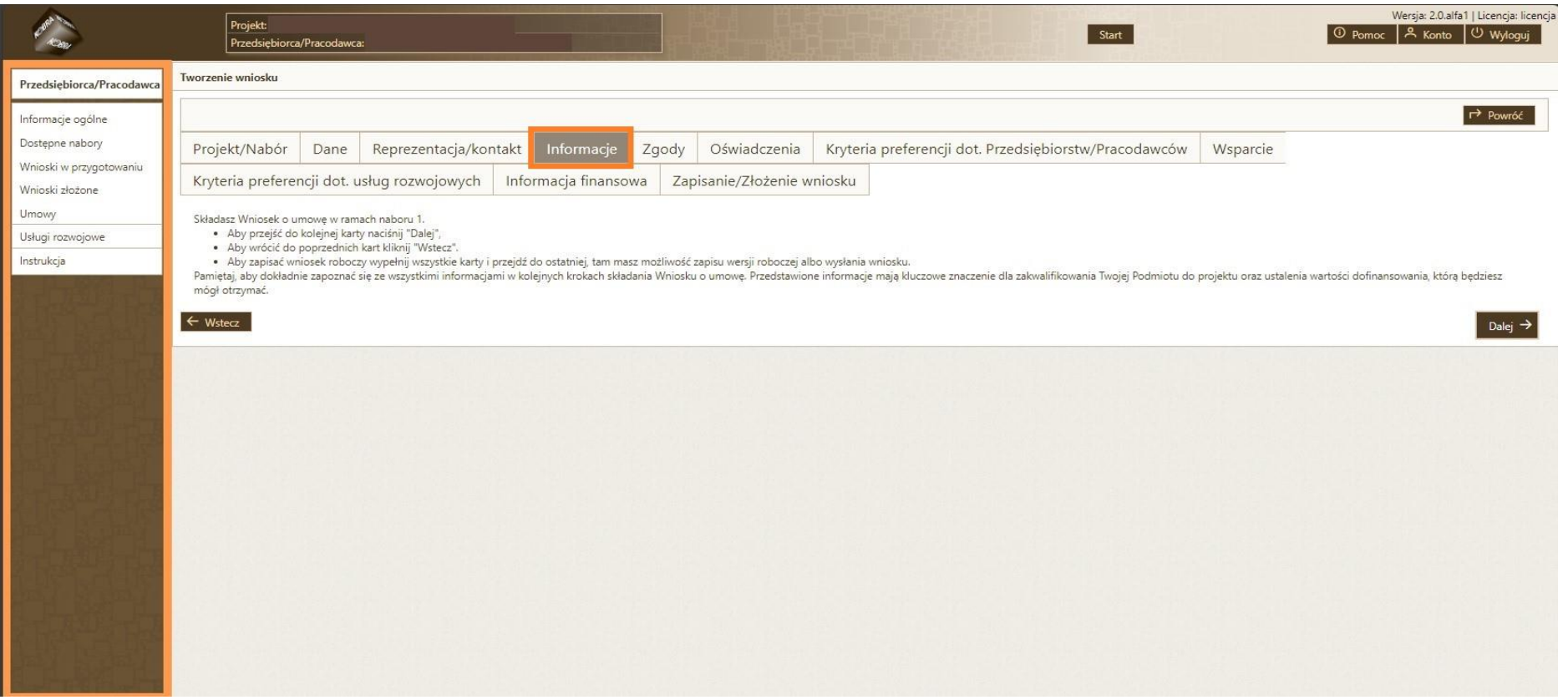

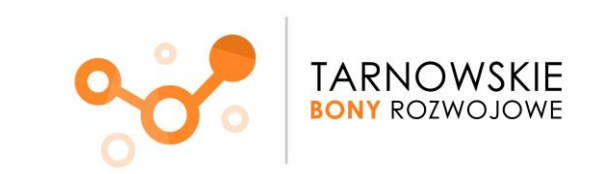

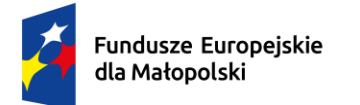

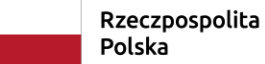

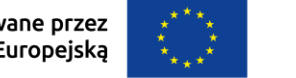

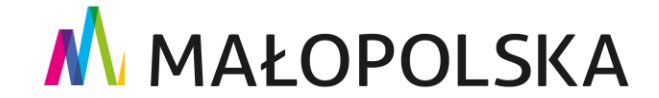

## 7. Zakładka **Zgody**

Zapoznaj się z Oświadczeniem Wnioskodawcy i zatwierdź poprzez zaznaczenie kwadratu z lewej strony ekranu. Naciśnij przycisk **Dalej.**

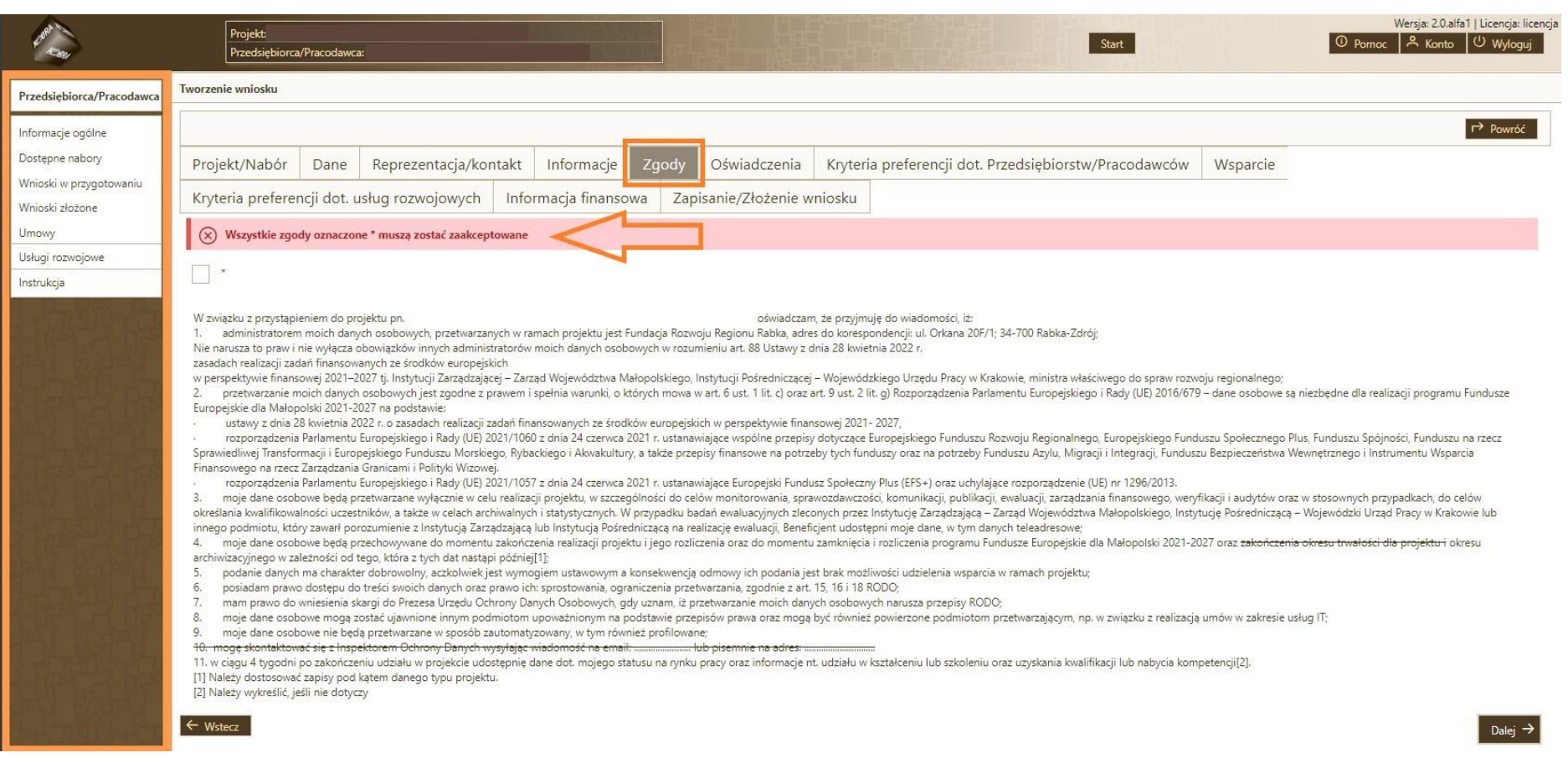

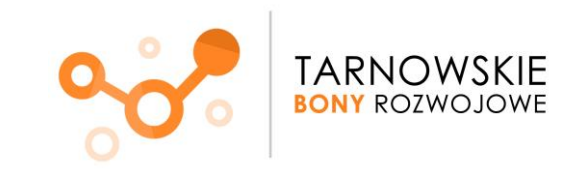

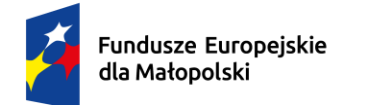

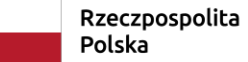

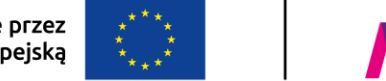

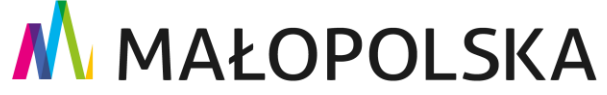

#### 8. Zakładka **Oświadczenia**

Zapoznaj się z nimi i **zatwierdź** poprzez zaznaczenie kwadratu z lewej strony ekranu.

Aktualna listę oświadczeń znajdziesz w Zał. 1 do Umowy – Formularz zgłoszeniowy (wzór wniosku o Umowę) <https://frrr.pl/projekty/tbr.html>

Lista oświadczeń może być aktualizowana dla każdego z naborów. Prosimy o dokładne zapoznanie się z treścią oświadczeń w trakcie przygotowywania wniosku.

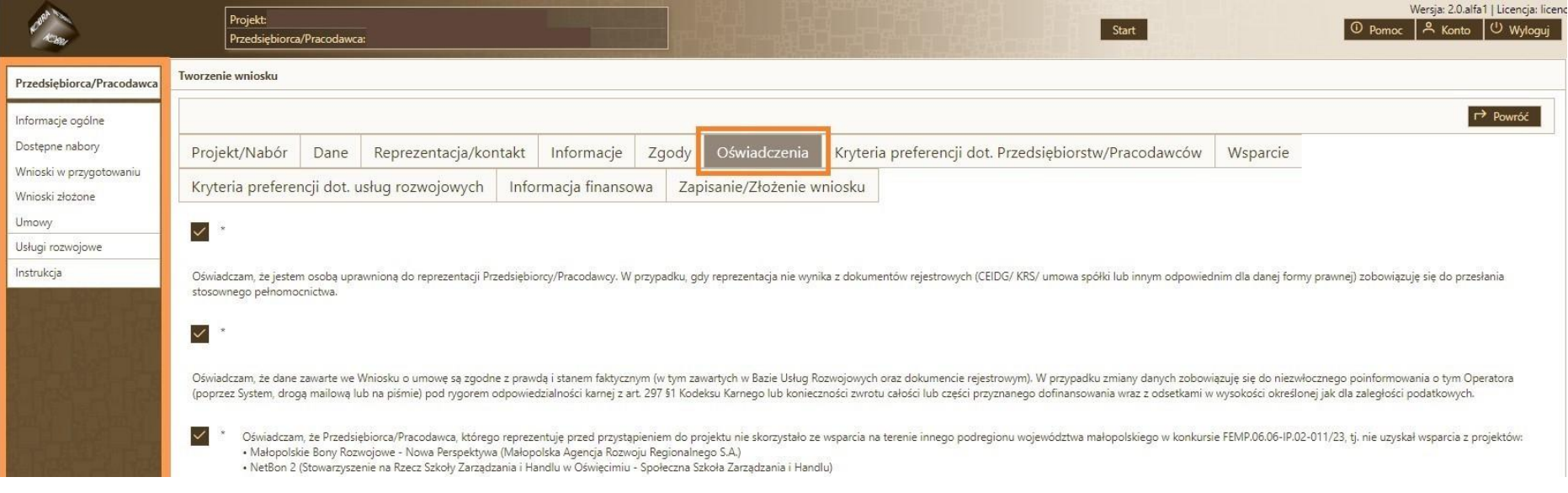

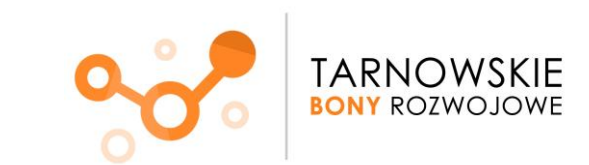

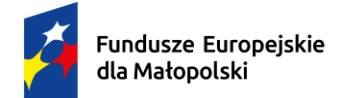

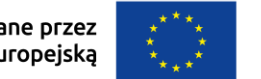

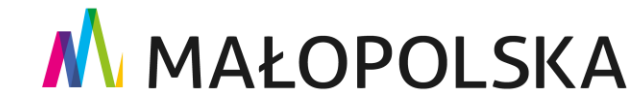

#### **Zwróć uwagę na:**

- Oświadczenie dotyczące pomocy de minimis aby sprawdzić czy taką pomoc otrzymałeś wejdź na stronę https://sudop.uokik.gov.pl/search/aidBeneficiary, wpisz NIP, kliknij Pobierz nazwę, zaznacz "tylko 3 lata wstecz" oraz "tylko de minimis", kliknij Wyszukaj
- Oświadczenie dotycząc prowadzenia działalności zarobkowej w sektorze transportu drogowego Zaznacz, jeżeli **nie** prowadzisz działalności zarobkowej w zakresie kodu PKD 49.41.Z
- Dotyczy wyłącznie JST! w przypadku udziału jednostek samorządu terytorialnego (JST) konieczna jest dodatkowa weryfikacja przez Operatora planu rozwojowego danej instytucji oraz określenie tematyki indywidualnej szkoleń pracowników, których nie można było przewidzieć w procedurze PZP.
- Oświadczenie czy należysz do sektora MŚP kwalifikator MŚP dostępny jest pod adresem: <https://kwalifikator.parp.gov.pl/>

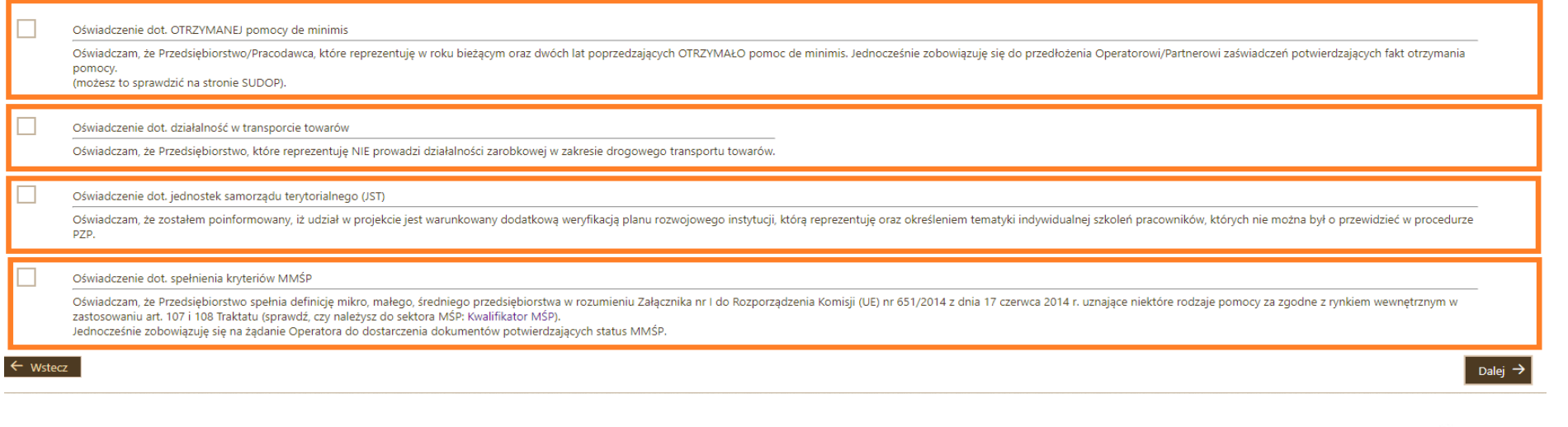

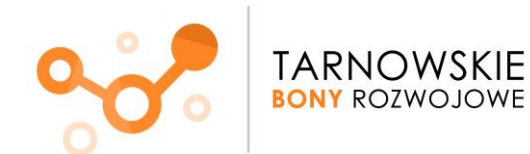

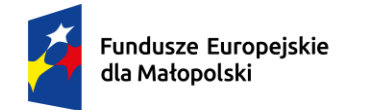

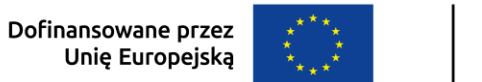

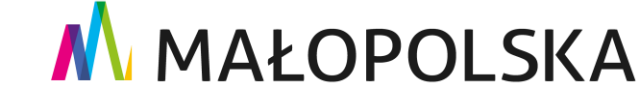

#### 9. **Kryteria preferencji dot. Przedsiębiorstw/Pracodawców**

Jeśli prowadzisz działalność z zakresie **kodów PKD zaczynających się od następujących numerów:** 10.3,10.8, 16.2, 22.2, 24.5, 25.1, 25.6, 27.1, 27.4, 28.2, 31.0, 38.1, 41.1, 42.1, 43.2, 45.1, 46.1, 46.5, 46.6, 46.7, 47.9, 49.4, 56.1, 62.0, 63.1, 66.1, 69.2, 70.2, 71.1, 78.3, 80.1, 82.9, 85.1, 85.4, 85.5, 85.6, 86.1, 88.9

**otrzymujesz 80 % dofinansowania** - wtedy wkład własny Twojego przedsiębiorstwa wynosi 20 %. Kod uprawniający do 80% dofinansowania nie musi być kodem głównym.

**Zaznacz odpowiedni kwadrat z lewej strony ekranu, przejdź dalej.** 

W sytuacji, gdy Twoje Przedsiębiorstwo nie spełnia powyższego kryterium - wkład własny przedsiębiorstwa wynosi 50 % - **nic nie zaznaczasz** i **przechodzisz dalej.**

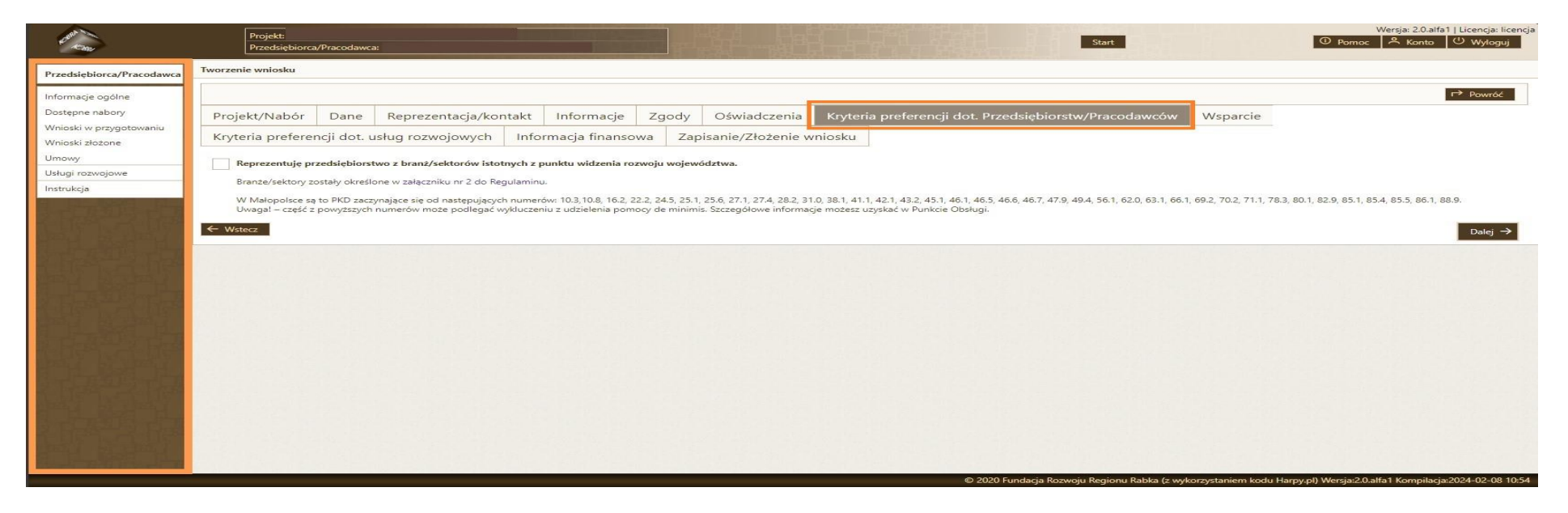

Uwaga! –część z powyższych numerów może podlegać wykluczeniu z udzielenia pomocy de minimis. Szczegółowe informacje możesz uzyskać w jednym z Naszych Punktów Obsługi.

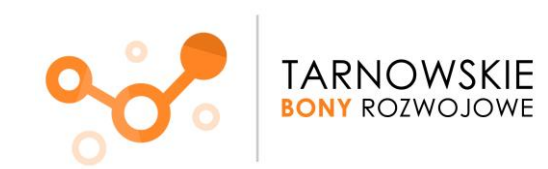

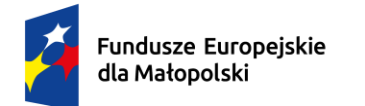

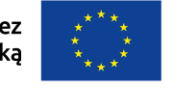

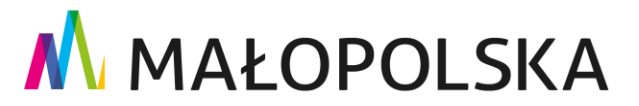

## **10. Wsparcie.**

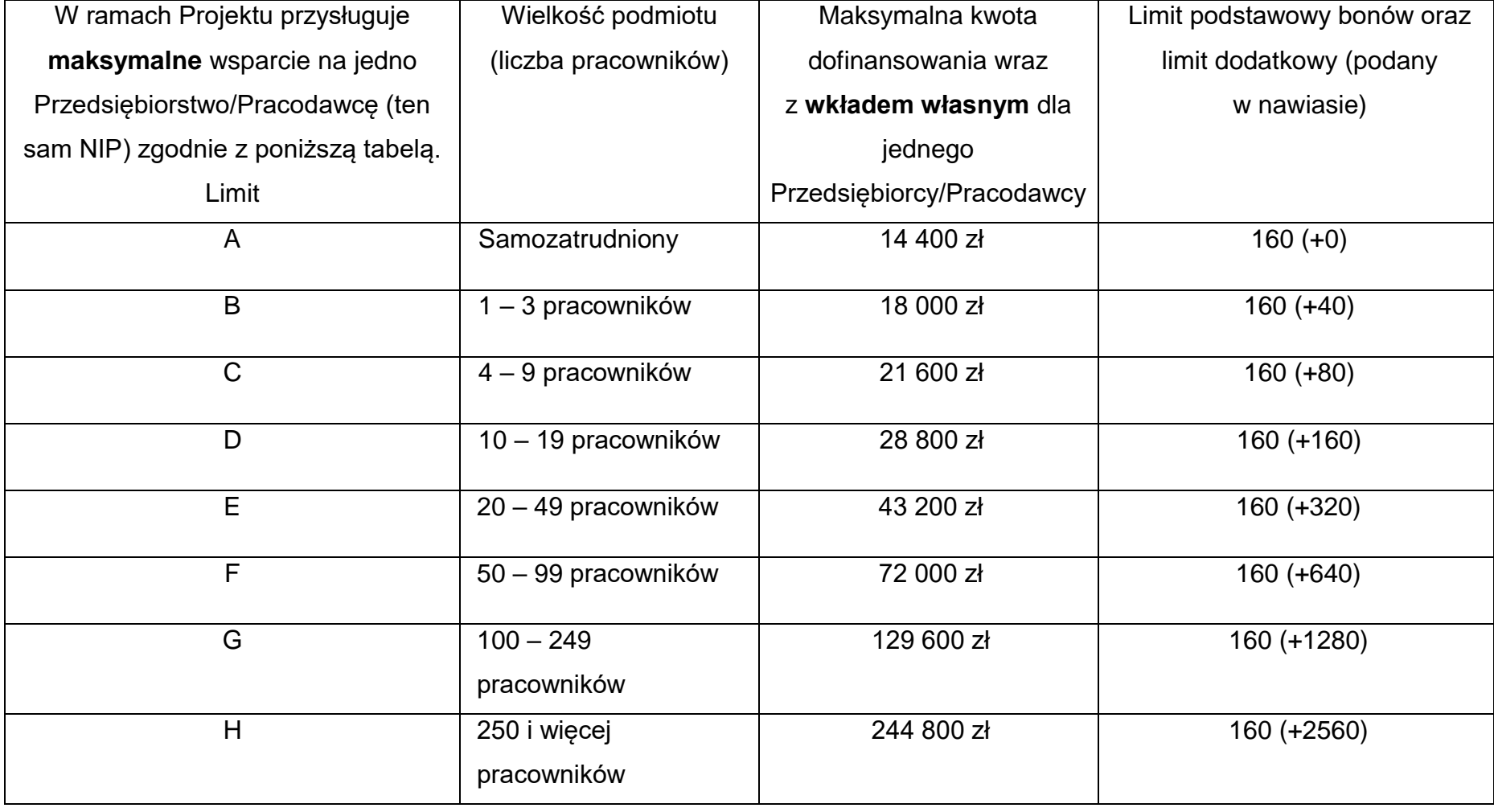

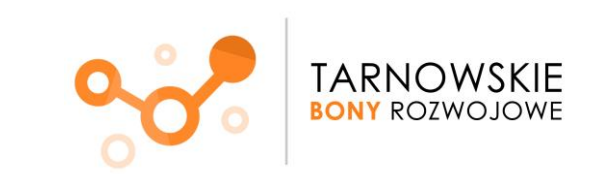

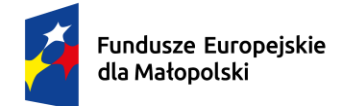

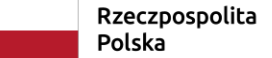

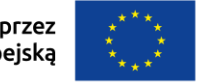

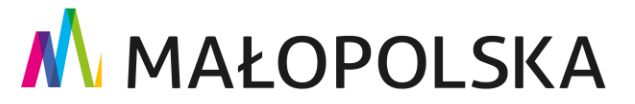

## W zakładce **Wsparcie** do uzupełnienia są trzy pola:

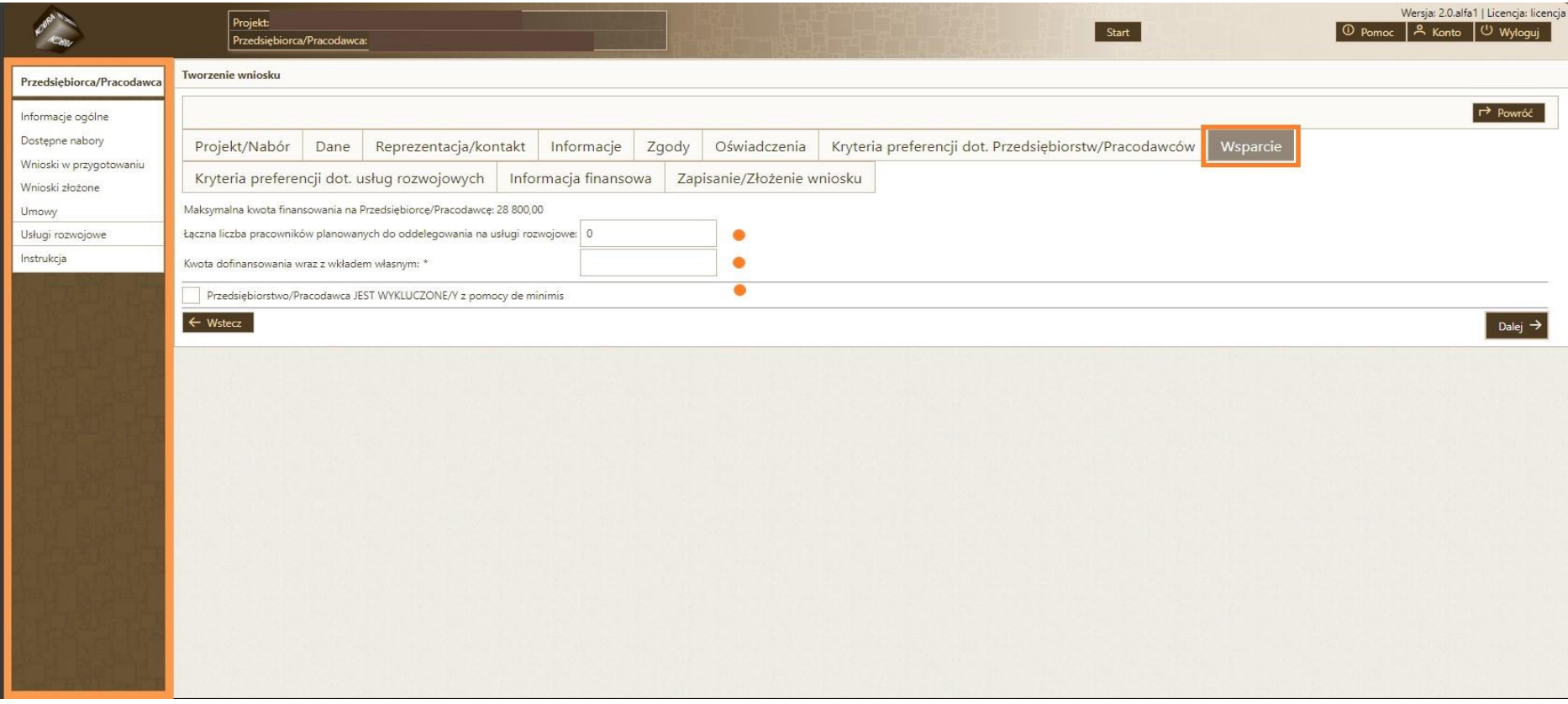

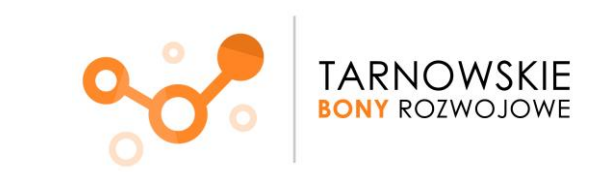

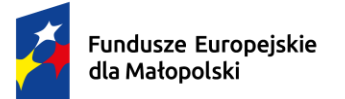

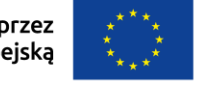

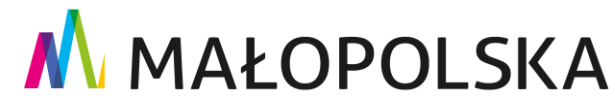

#### **Podpowiedzi:**

• Kwotę dofinansowania wraz z wkładem własnym można obliczyć według wzoru: liczba zamawianych bonów (czyli **liczba godzin szkoleniowych**) **x** wartość bonu wraz z wkładem własnym (**90 zł**) np. do zrealizowania dwóch szkoleń potrzebnych jest 100 godz., zatem: **100 x 90 zł = 9 000 zł**

oznacza to, że w polu "kwota dofinansowania wraz z wkładem własnym" należy wpisać kwotę **9 000**

• Łączną liczbę pracowników planowanych do oddelegowania na usługi rozwojowe można obliczyć w następujący sposób: **liczba zamawianych bonów / 100**

(a jeśli zachodzi konieczność to wynik zaokrąglamy w matematyczny sposób)

```
czyli: 100 bonów/100 = 1
```
oznacza to, że w polu "łączna liczba pracowników planowanych do oddelegowania na usługi rozwojowe" wpisujemy **1**

• Przedsiębiorstwo/Pracodawca JEST WYKLUCZONE/Y z pomocy de minimis - należy odpowiedzieć zgodnie ze stanem faktycznym

Przechodzimy **Dalej.**

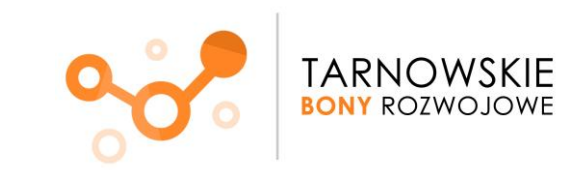

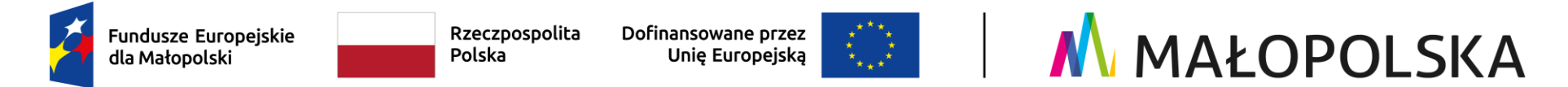

## **11. Kryteria preferencji dot. usług rozwojowych**

Jeśli któreś z podanych kryteriów dotyczy reprezentowanej przez Ciebie firmy, zaznacz odpowiedni kwadrat z lewej strony ekranu.

W przypadku spełnienia jednego z podanych kryterium preferencji usług rozwojowych, wsparcie może zostać zwiększone do 80 % (nastąpi to na etapie rozliczenia zrealizowanej Usługi Rozwojowej).

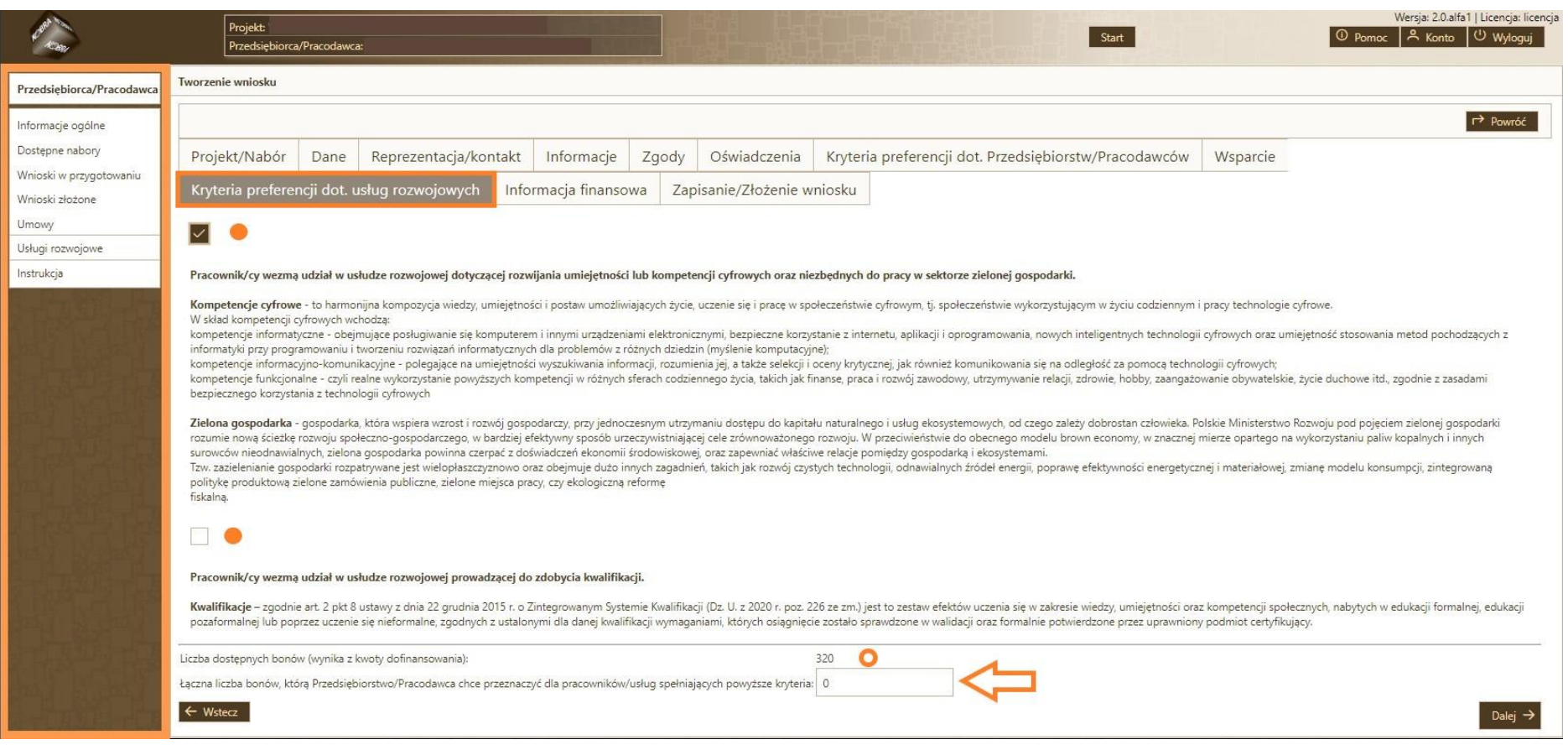

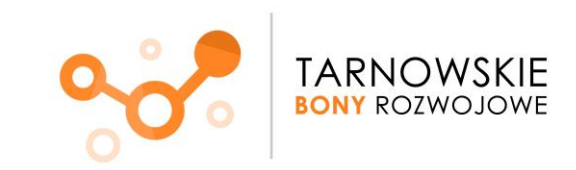

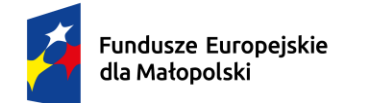

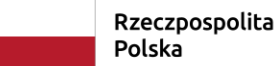

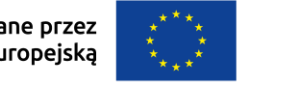

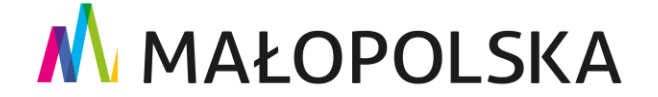

#### **Podpowiedzi:**

- Liczba dostępnych bonów to nic innego jak zawnioskowana przez Ciebie liczba bonów.
- Łączna liczba bonów, którą chcesz przeznaczyć dla pracownika/ów spełniających powyższe kryteria: należy wpisać ile łącznie bonów (czyli godzin szkoleniowych) będzie przeznaczonych na tego typu szkolenia. Oznacza to, że na podwyższonym poziomie wsparcia Operator będzie mógł rozliczyć taką liczbę bonów, jaka została wskazana w tym polu.

Następnie naciśnij przycisk **Dalej**

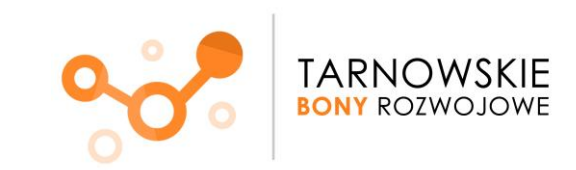

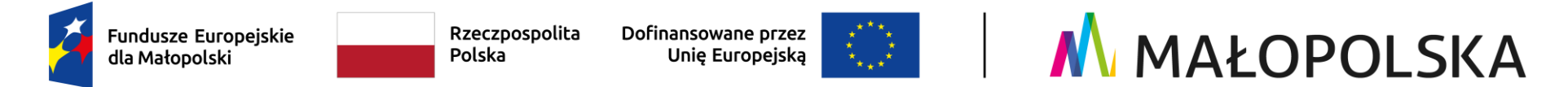

#### 12. Pojawi się zakładka **Informacja finansowa**

w której znajduje się podsumowanie wprowadzonych przez Ciebie danych, m.in. takich jak liczba zawnioskowanych bonów, informacja finansowa dotycząca udzielonego wsparcia oraz wysokość **wkładu własnego.**

#### **Wkład własny będzie należało wpłacić do 5 dni roboczych liczonych od dnia zawarcia Umowy o dofinansowanie.**

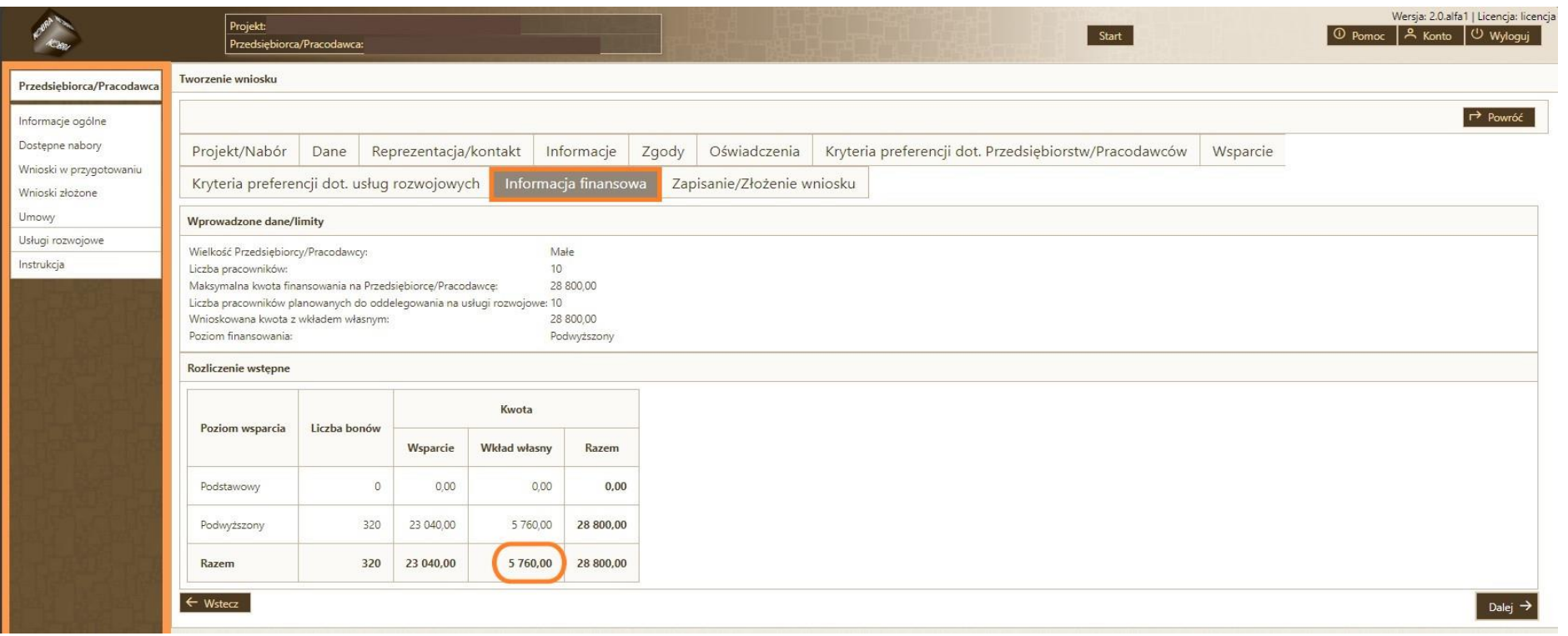

Naciśnij przycisk **Dalej**.

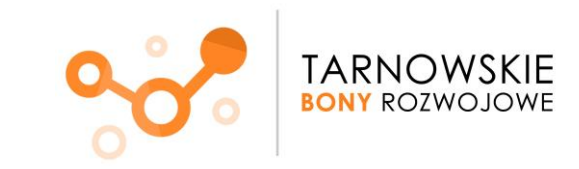

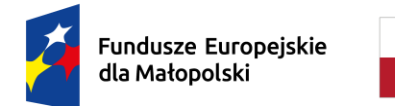

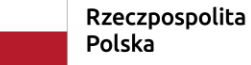

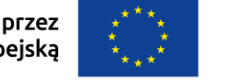

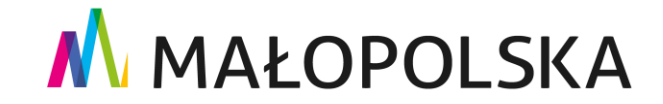

13. Zakładka **Zapisanie/Złożenie wniosku**

Brawo! Tworzenie wniosku zostało ukończone.

Kolejny krok to **zapisanie** lub **złożenie** Wniosku.

Po kliknięciu **Wyślij wniosek** nie będziesz mógł go już modyfikować.

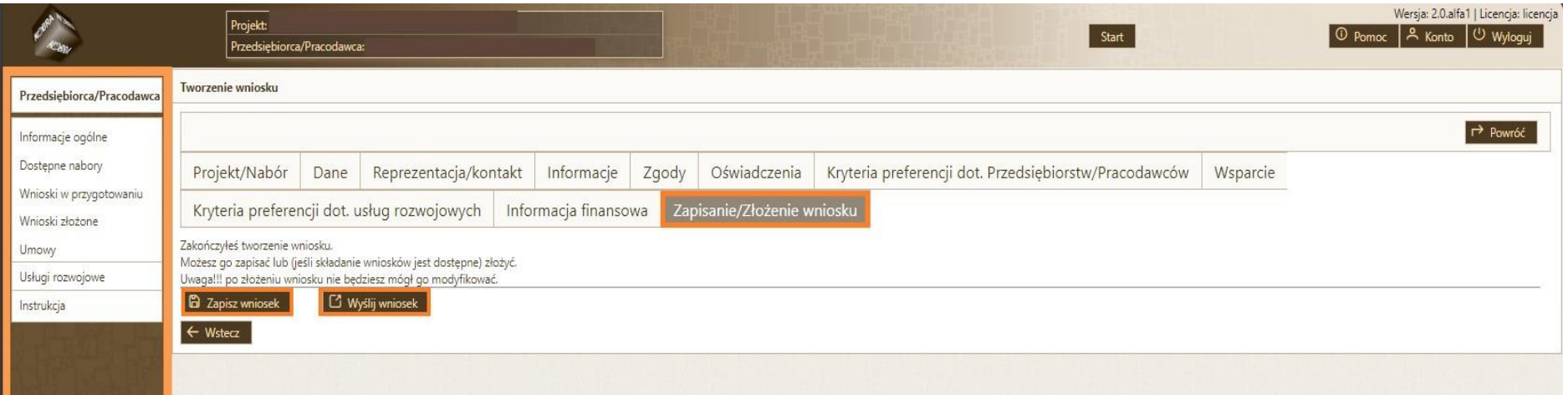

**Gotowy?**

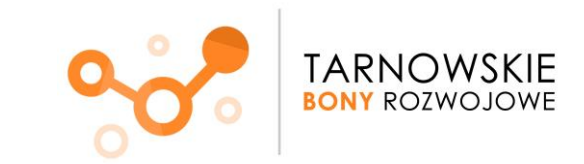

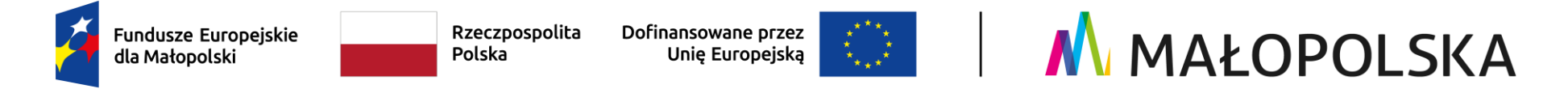

14. Zatem kolejnym krokiem jest **potwierdzenie wysłania wniosku.**

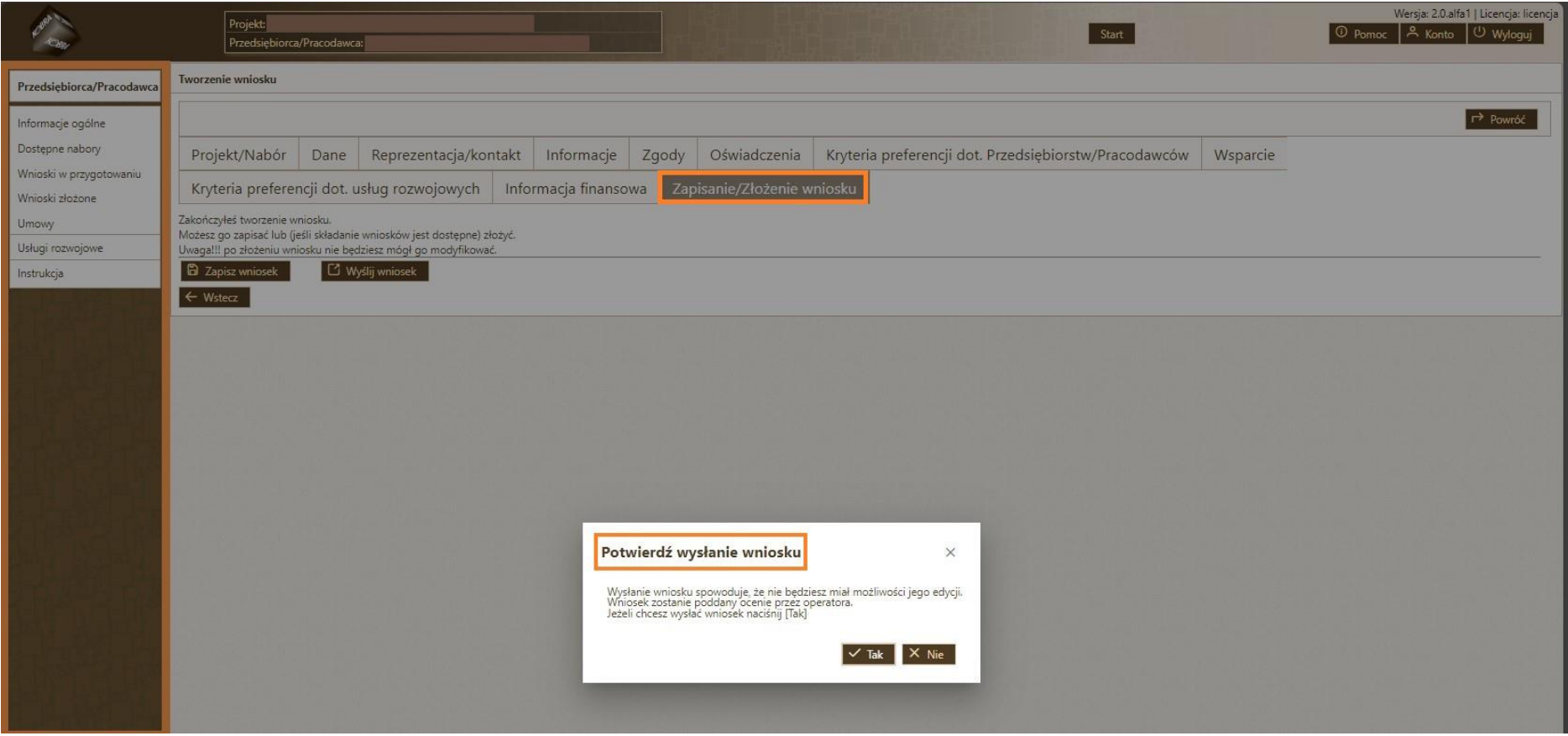

Po tym kroku wniosek zostanie złożony a następnie poddany ocenie przez Operatora.

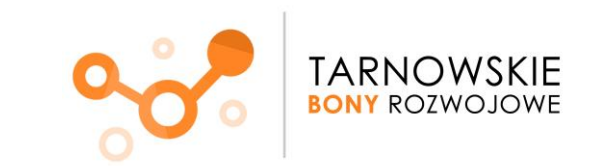

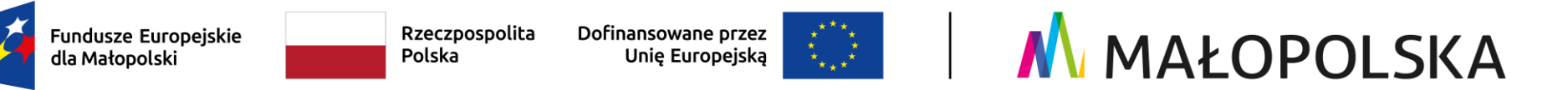

- 15. Po złożeniu wniosku pojawi się **podsumowanie,** z którego dowiedzieć się będzie można jaki jest min.:
	- status wniosku (złożony)
	- numer wniosku
	- rodzaj listy, tj. lista podstawowa bądź rezerwowa

Informacje nt. złożonego wniosku oraz kolejnych etapów będą przesłane na adres mailowy, podany podczas zakładania konta.

**Sprawdzaj maila, ponieważ korespondencja dotycząca wniosku, w tym prośba o ewentualne uzupełnienia będzie wysyłana jedynie elektronicznie.** 

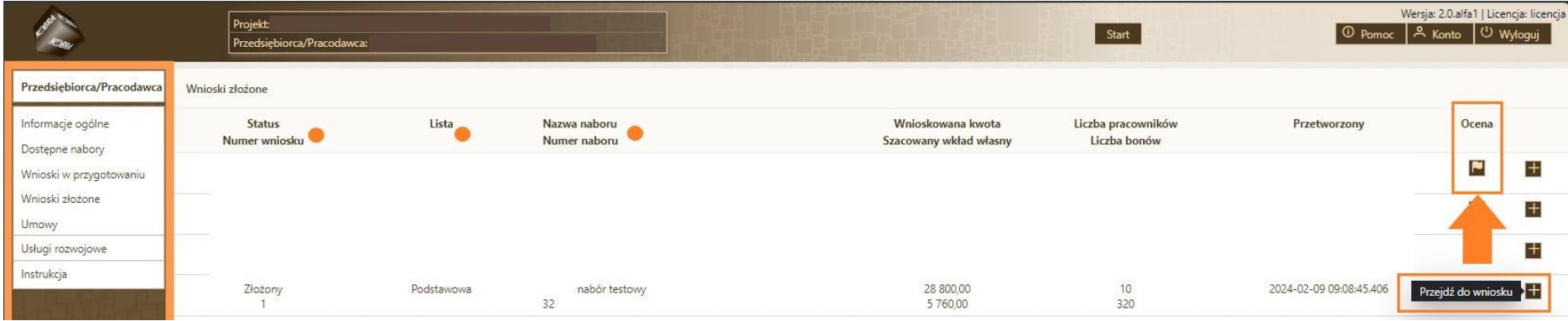

Po lewej stronie dostępna jest ikona "Przejdź do wniosku". Klikając w "+" będziesz mógł wejść do zakładki "Ocena".

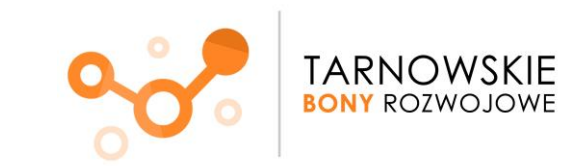

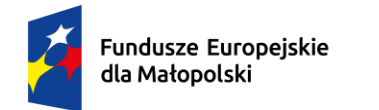

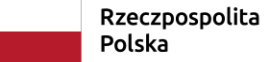

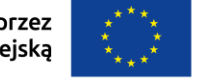

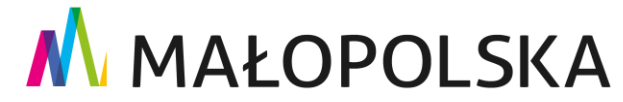

#### 16. **Wycofanie wniosku**

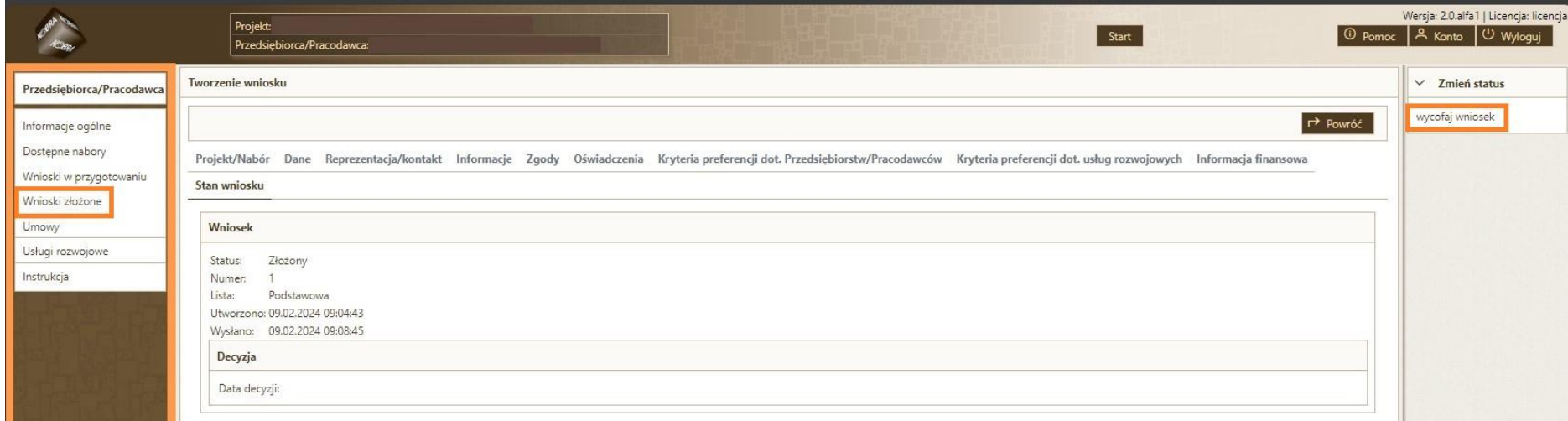

Do momentu zmiany statusu wniosku na zaakceptowany i otrzymaniu (na adres e-mail) informacji o zakwalifikowaniu się do Projektu oraz proponowanym terminie na podpisanie umowy, możesz jeszcze **wycofać wniosek**.

**W razie pytań/wątpliwości jesteśmy dla Ciebie :)**

Zespół Projektu "Tarnowskie Bony Rozwojowe"

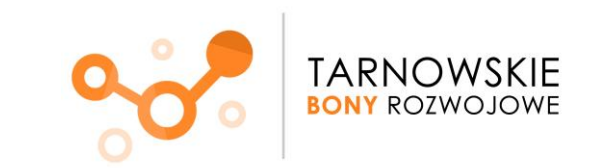